Dieser Schnelleinstieg in unsere Software GridVis® ist eine Beilage zum Benutzerhandbuch und zur Installationsanleitung des RMU 301-CBM. Die folgenden Schritte beschreiben die gängigsten Verbindungen zur Kommunikation zwischen PC

Bitte lesen und verstehen Sie zunächst die produktbegleitenden Informationsprodukte und insbesondere die darin enthaltenen sicherheitsrelevanten Informationen.

### Haftungsausschluss

Die Beachtung der Informationsprodukte zu den Geräten ist Voraussetzung für den sicheren Betrieb und um angegebene Leistungsmerkmale und Produkteigenschaften zu erreichen. Für Personen-, Sach - oder Vermögensschäden, die durch Nichtachtung der Informationsprodukte entstehen, übernimmt die Janitza electronics GmbH keine Haftung.

Sorgen Sie dafür, dass Ihre Informationsprodukte leserlich zugänglich sind.

Weiterführende Dokumentationen finden Sie auf unserer Website www.janitza.de unter Support > Downloads.

#### Urheberrechtsvermerk

© 2017 - Janitza electronics GmbH - Lahnau. Alle Rechte vorbehalten. Jede, auch auszugsweise, Vervielfältigung, Bearbeitung, Verbreitung und sonstige Verwertung ist verboten.

## Technische Änderungen vorbehalten

Informationen und Spezifikationen können sich ändern. Bitte informieren Sie sich unter www.janitza.de über die aktuelle Version unserer Software.

## **SICHERHEIT**

Bitte beachten Sie Sicherheitshinweise in diesem Dokument, die wie folgt dargestellt sind und folgenden Gefährdungsgrad für unsere Software beinhalten:

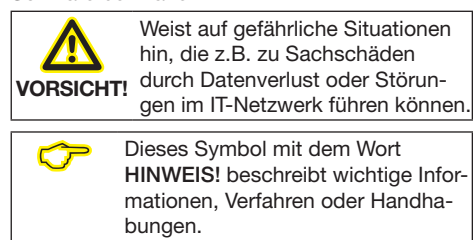

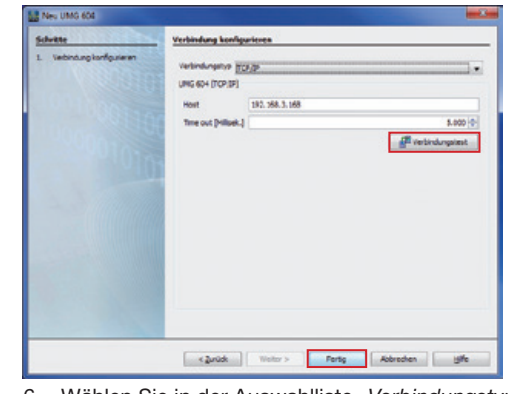

- 6. Wählen Sie in der Auswahlliste "Verbindungstyp > "*TCP/IP"* und geben im Feld *"Host"* die IP-Adresse Ihres Geräts ein. Die IP-Adresse Ihres UMG 604 bestimmen Sie über die Parameter-Adressen 300 bis 303 im Programmier-Modus (siehe Benutzerhandbuch
- und Installationsanleitung zum UMG 604). 7. Klicken Sie auf die Schaltfläche "*Verbindungstest"*. 8. Bei positivem Verbindungstest erscheint das
- Fenster *"Geräteinformation anzeigen"* mit der Seriennummer, Hardwarerevision und Firmwareversion

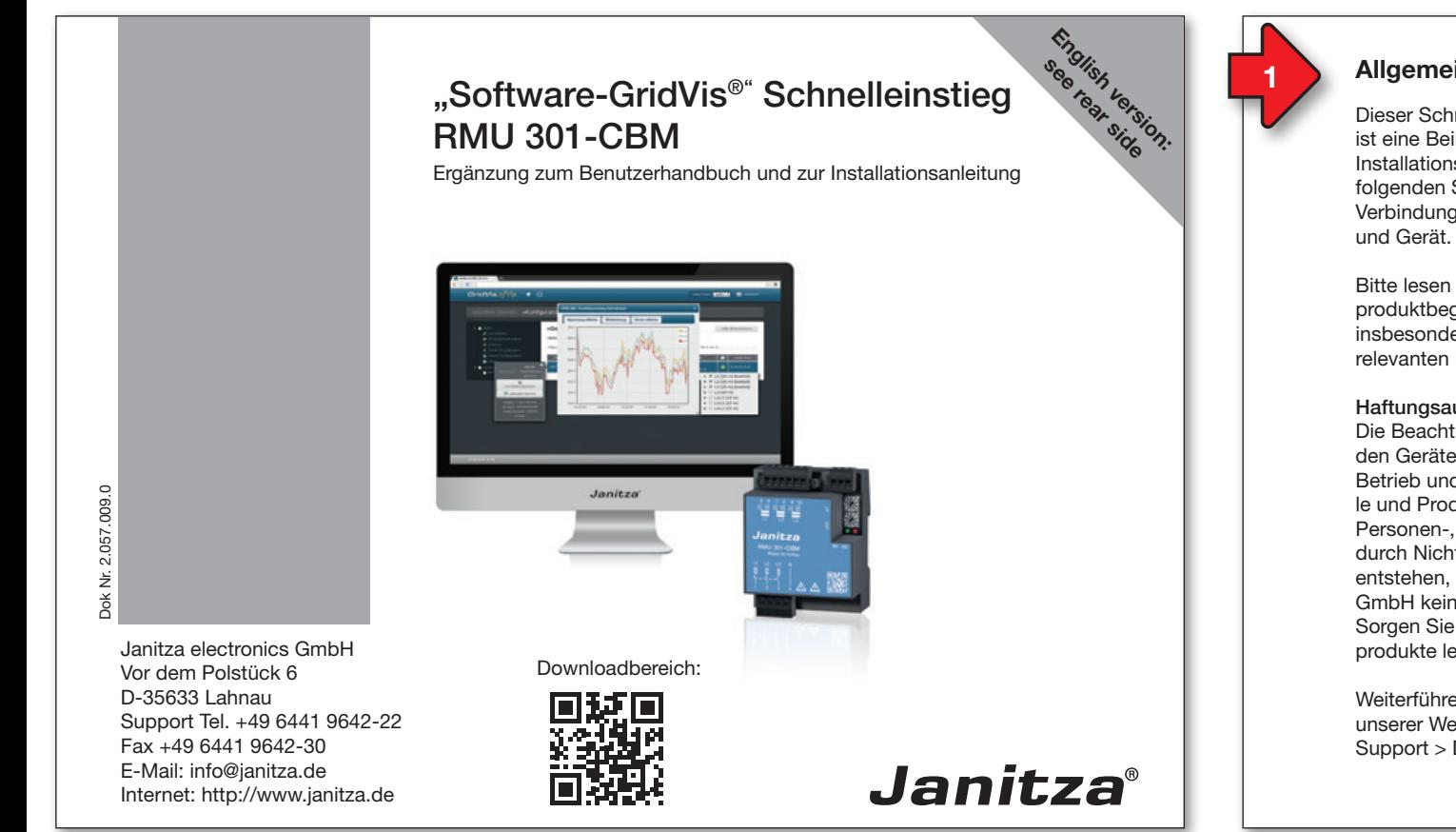

- eintrag *"Anderes".* 8. Wählen Sie in der Kategorie *"Messgeräte"* den *"Dateitypen"* UMG 103-CBM. 9. Klicken Sie auf die Schaltfläche "Weiter"
	-

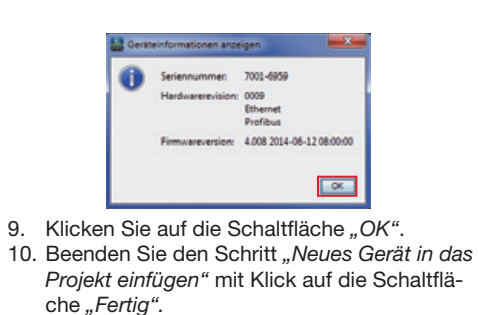

RMU 301-CBM in das Projekt integrieren: 1. Klicken Sie im Projektefenster auf das

- Plus-Symbol vor dem Verzeichnis *"Geräte"*. 2. Klicken Sie im Verzeichnis *"Geräte"* auf das Plus-Symbol vor dem Unterverzeichnis
- *"Nach Gerätetyp".* 3. Es erscheint das zuvor installierte UMG 604.
- 4. Klicken Sie mit der rechten Maustaste auf das Unterverzeichnis *"Nach Gerätetyp"*.
- 5. Wählen Sie im Kontextmenü den Menüeintrag *"Neu"*.
- 6. Klicken Sie im Untermenü auf den Menü-

**BROCOSE** 22 BB Erste Schr<br>Schritt 1  $\begin{tabular}{|c|c|c|c|} \hline \multicolumn{1}{|c|}{\textbf{P}} & \multicolumn{1}{|c|}{\textbf{P}} \\ \hline \multicolumn{1}{|c|}{\textbf{P}} & \multicolumn{1}{|c|}{\textbf{P}} \\ \hline \multicolumn{1}{|c|}{\textbf{P}} & \multicolumn{1}{|c|}{\textbf{P}} \\ \hline \multicolumn{1}{|c|}{\textbf{P}} & \multicolumn{1}{|c|}{\textbf{P}} \\ \hline \multicolumn{1}{|c|}{\textbf{P}} & \multicolumn{1}{|c|}{\textbf{P}} \\ \hline \multicolumn{1$ ing Obarriche  $\begin{tabular}{|c|c|c|c|c|} \hline 2 \, \text{eig. } \text{D}} \\ \hline \hline \multicolumn{3}{|c|}{\text{P}} \\ \hline \multicolumn{3}{|c|}{\text{P}} \\ \hline \multicolumn{3}{|c|}{\text{P}} \\ \hline \multicolumn{3}{|c|}{\text{P}} \\ \hline \multicolumn{3}{|c|}{\text{P}} \\ \hline \multicolumn{3}{|c|}{\text{P}} \\ \hline \multicolumn{3}{|c|}{\text{P}} \\ \hline \multicolumn{3}{|c|}{\text{P}} \\ \hline \multicolumn{3}{|c|}{\text{P}}$ Alem Meregenerik<br>18. Datarbank (JanOS)<br>18. Generative Modium B Anderes.  $\sigma$ 7. Das Fenster "Neue Datei" erscheint.

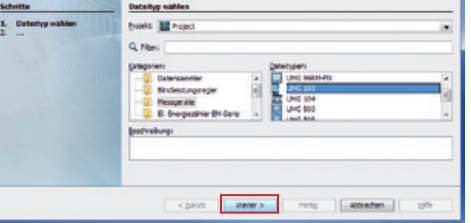

## 10. Es erscheint im Fenster der Schritt *"Verbindung konfigurieren"*.

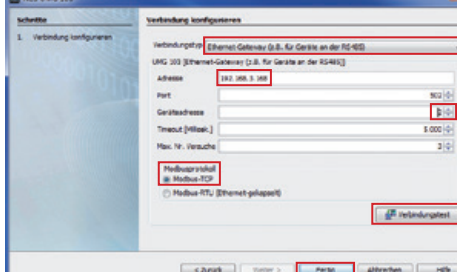

11. Wichtige Einstellungen unter *"Verbindung konfigurieren"*:

- In der Auswahlliste den Verbindungstyp *"Ethernet-Gateway (z.B. für Geräte an der RS485)"* wählen*.*
- Im Eingabefeld "Adresse" die IP-Adresse Ihres **UMG 604** eintragen (**Parameter-Adresse 300 bis 303** am Gerät auslesen).
- Im Auswahlfeld *"Geräteadresse"* die Geräteadresse Ihres **RMU 301-CBM** wählen. Beachten Sie, dass die Option "Modbus-
- TCP" (Port 502) gewählt ist. 12. Klicken Sie auf die Schaltfläche "*Verbindungstest"*.

6. Wählen Sie im Fenster *"Konfiguration"* unter Menü *"Nominalwerte"* die Nennfrequenz entsprechend der vorhandenen Netzverhältnisse.

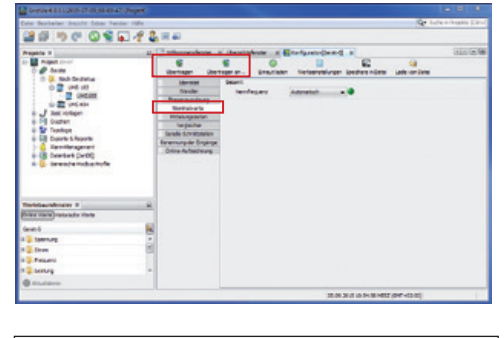

**C**HINWEIS! Um Datenverlust zu vermeiden, speicher Sie Ihre Änderungen der Geräte-Konfiguration über die Schaltflächen *"Übertragen"* oder "Übertragen an"!

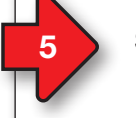

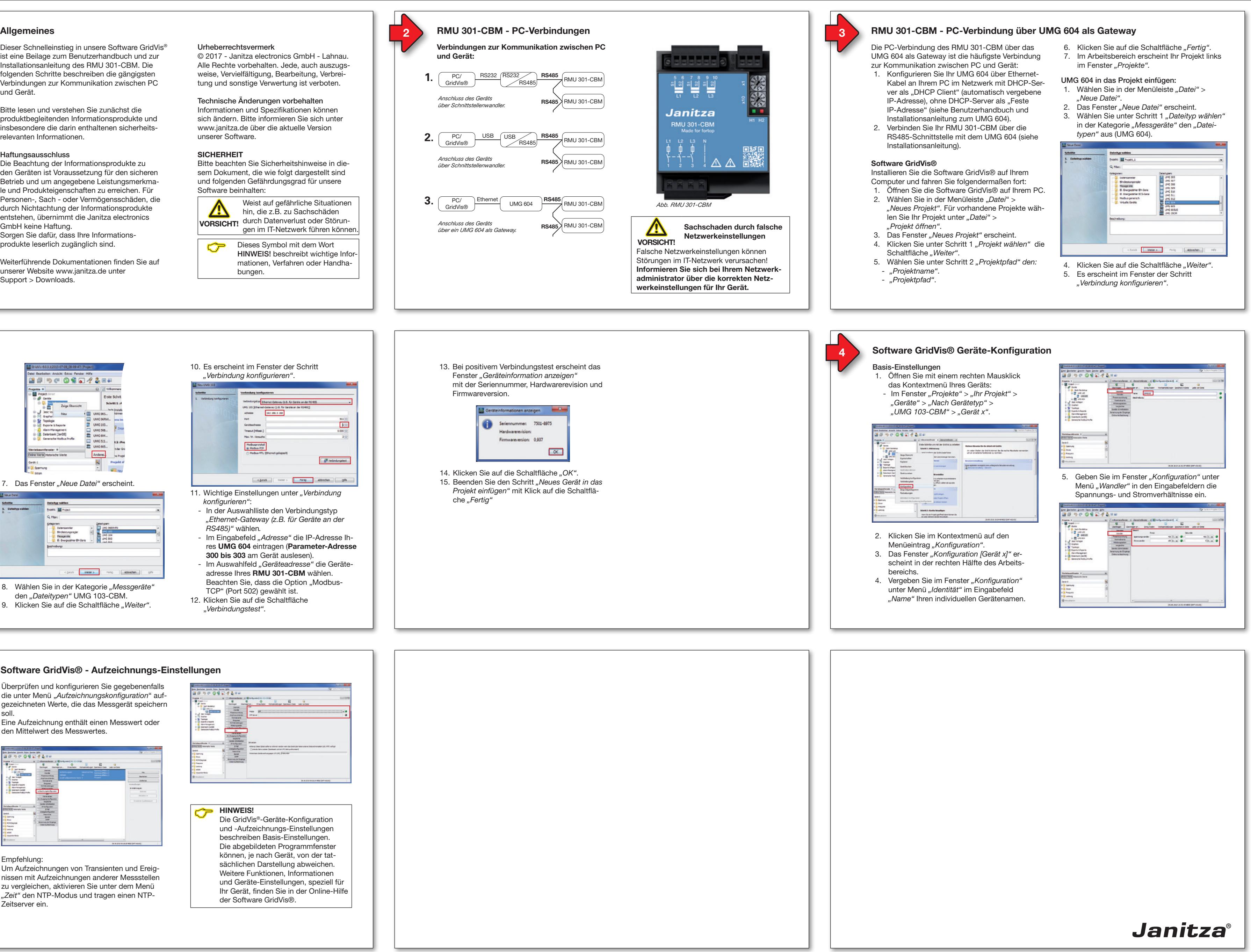

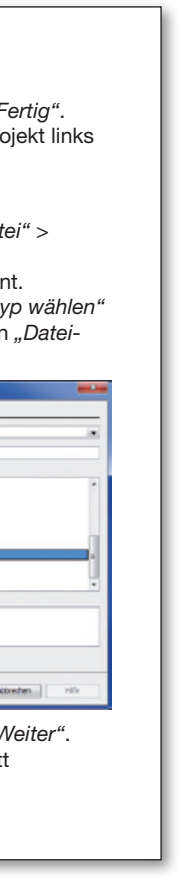

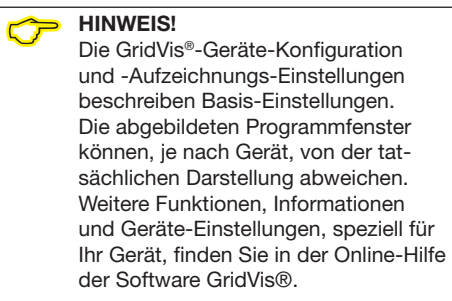

Überprüfen und konfigurieren Sie gegebenenfalls die unter Menü "*Aufzeichnungskonfiguration*" aufgezeichneten Werte, die das Messgerät speichern soll.

Eine Aufzeichnung enthält einen Messwert oder den Mittelwert des Messwertes.

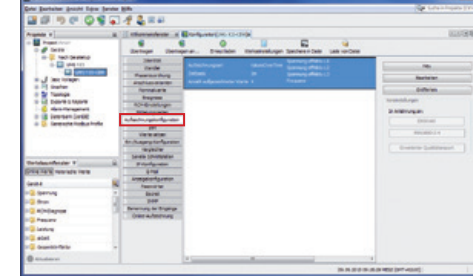

Empfehlung:

Um Aufzeichnungen von Transienten und Ereignissen mit Aufzeichnungen anderer Messstellen zu vergleichen, aktivieren Sie unter dem Menü *"Zeit"* den NTP-Modus und tragen einen NTP-Zeitserver ein.

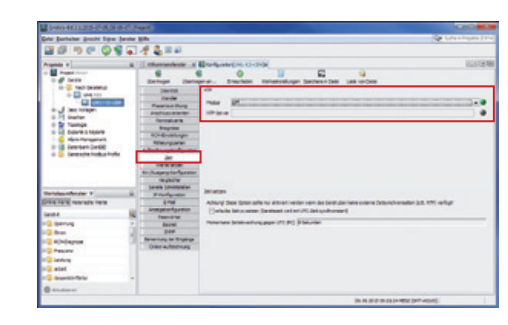

## **5 Software GridVis® - Aufzeichnungs-Einstellungen**

## Copyright notice

© 2017 - Janitza electronics GmbH - Lahnau. All rights reserved. Duplication, editing, distribution and any form of exploitation, also as excerpts, is prohibited.

#### Subject to technical amendments

Information and specifications subject to change. Please inform yourself under www.janitza.com on the latest version of our software.

#### **SAFETY**

Please note safety instructions in this document, which are shown as follows and include the following level of danger for our software:

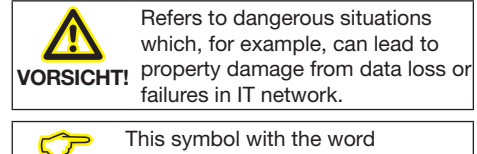

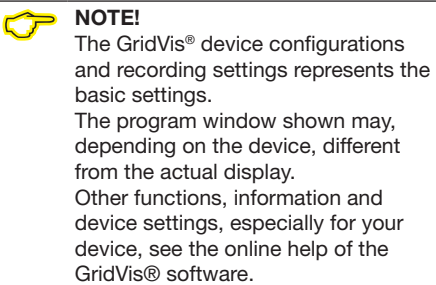

- $\delta = \boxed{\text{Not}(\mathbf{z}_1, \ldots, \mathbf{z}_n)} \left[ \begin{array}{c} \text{Cov} \\ \text{Cov} \end{array} \right] \left[ \begin{array}{c} \text{Cov} \\ \text{Cov} \end{array} \right]$ select the *"File type"* UMG 103-CBM.
- 9. Click on the *"Next"* button.
- 6. In the "*Connection type"* selection list, select "*TCP/IP"* and enter the IP address for your device in the *"Host"* field. The IP address of your UMG 604 is determined via the parameter addresses 300 to 303 in programming mode (see user manual and installation manual to the UMG 604).
- 7. Click *"Connection test"*. If the connection test is successful, the *"Display device information"* window appears with the serial number, hardware version and firmware version.

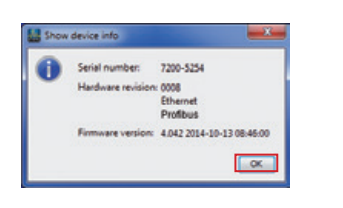

9. Click *"OK"*.

# **GridVis® software - recording settings**

Under "*Recording configuration*" you can check and configure which recordings the measurement device should save if required. A record holds a measured value or the mean value of the measured value. Recommendation:

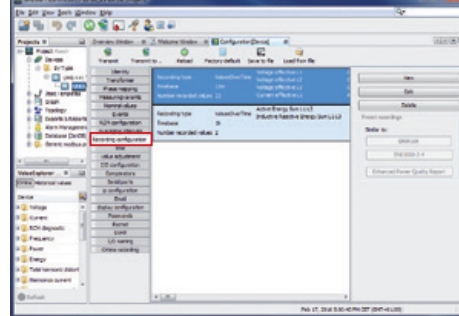

In order to be able to compare recordings of transients and events with those from other measurement points, activate the NTP mode under the *"Time"* menu and enter an NTP time server.

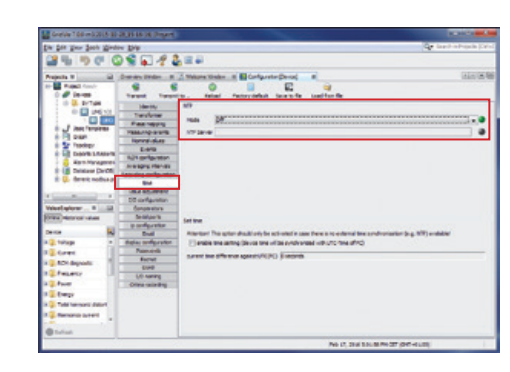

- 10. Complete the *"Insert new device into the project"* step by clicking *"Finish".*
- Integrate the RMU 301-CBM in the project: 1. Click in the project window on the plus
- symbol in front of the *"Devices"* directory. 2. Click on the plus symbol in front of the *"By device type"* subdirectory in the *"Devices"* directory.
- The previously installed UMG 604 appears.
- 4. Right-click with the mouse on the subdirectory *"By device type"*.
- 5. Click on the *"New"* menu item in the context
- menu. 6. Click on the menu item for your device in the submenu*.* 8. In the category *"Measurement devices"*

The Edit View Tools Window Help<br>| 日号||り(中)| の号||口/子名||日日

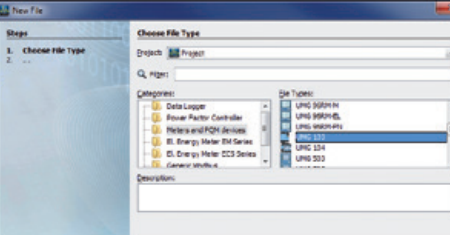

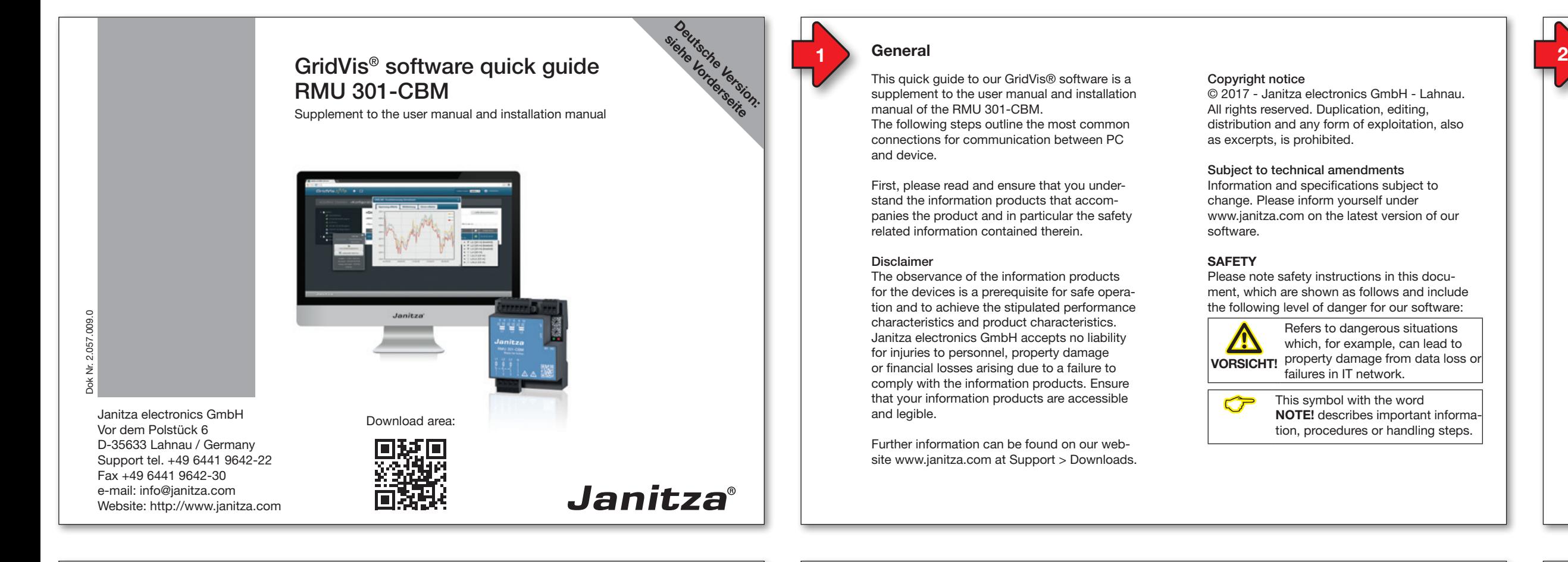

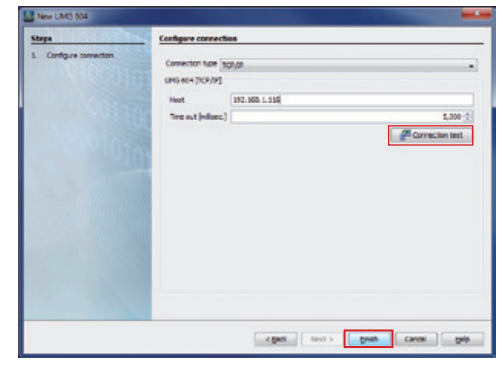

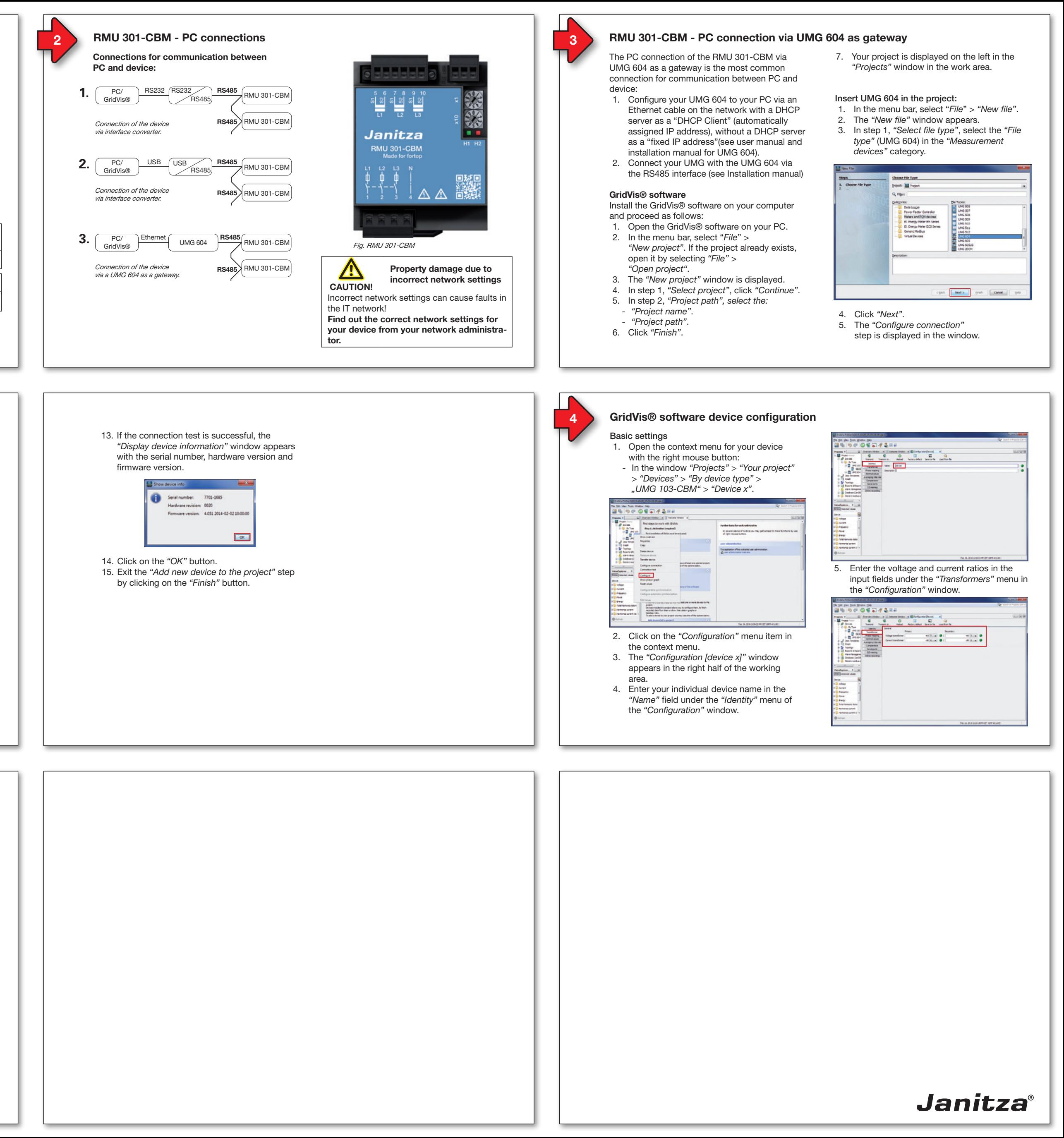

10. The *"Configure connection"* step appears in

via addus<br>tend (mile<br>s. na . vetë

nedus protocol<br>@ Hudius TCP

 $B$  Connection test

cant | test | and | cree | are

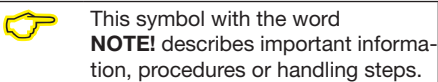

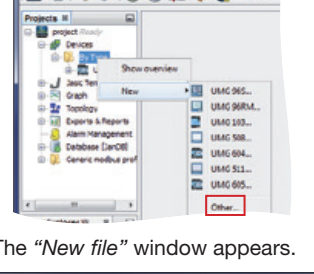

the window.

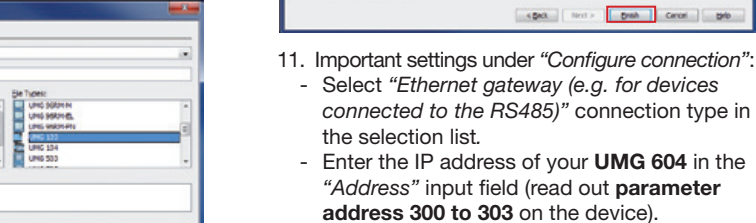

- Select the device address of your **RMU 301-CBM** in the *"Device address"*
- selection field. Note that the "Modbus-TCP" (Port 502) option is selected.
- 12. Click on the "*Connection test"* button.

7. The *"New file"* window appears.

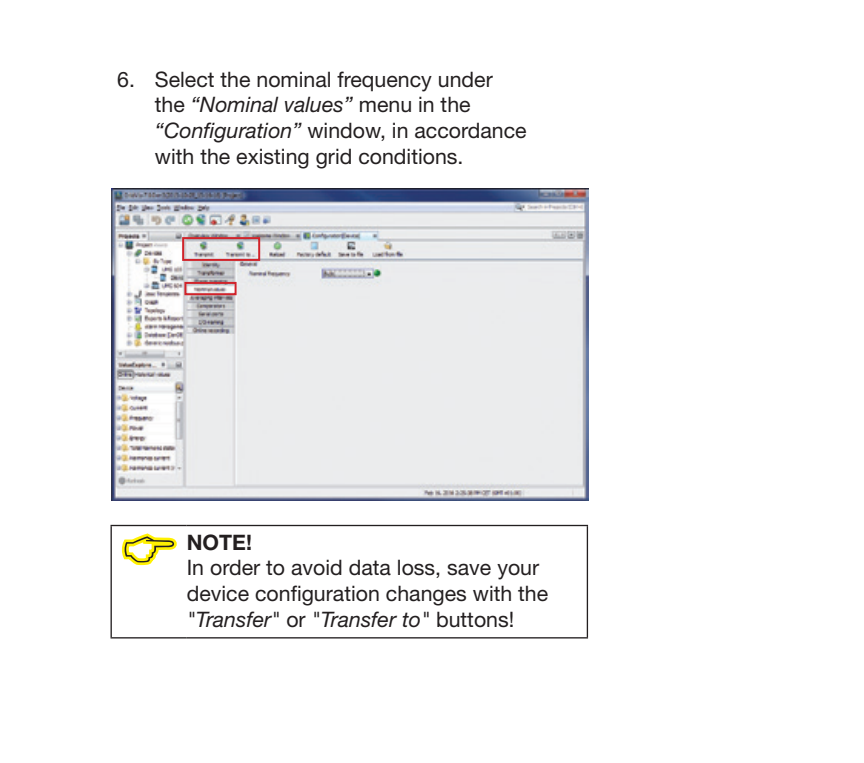

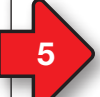